# 佐川急便 e 飛伝Ⅱとの データ連携の方法

## 目次

#### 【1】マイティ通信販売での操作

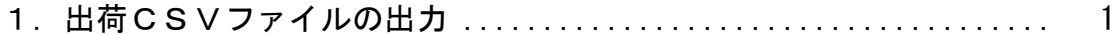

#### 【2】e 飛伝Ⅱでの操作

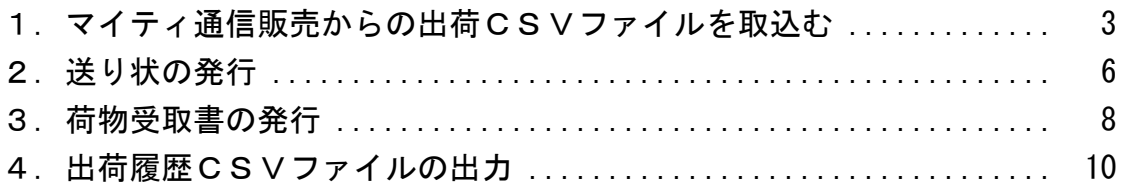

#### 【3】マイティ通信販売での操作

1. e [飛伝Ⅱからの出荷履歴CSVファイルを取込む](#page-13-0) ................... [12](#page-13-0)

#### ☆補足☆

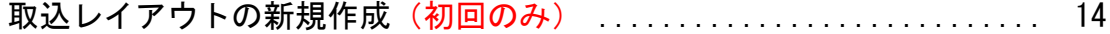

<span id="page-2-0"></span>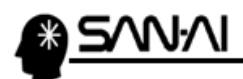

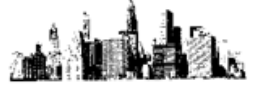

#### 【1】マイティ通信販売での操作

- 1. 出荷CSVファイルの出力
- ① まず、マイティ通信販売を開いてください。

「クイックメニュー → 送り状」より「送り状印刷」画面を開いてください。

(「送り状印刷したい受注伝票画面 → 送り状」からでも開くことができます。)

送り状印刷画面が表示されましたら、条件指定して【印刷対象 F8】をクリックしてください。

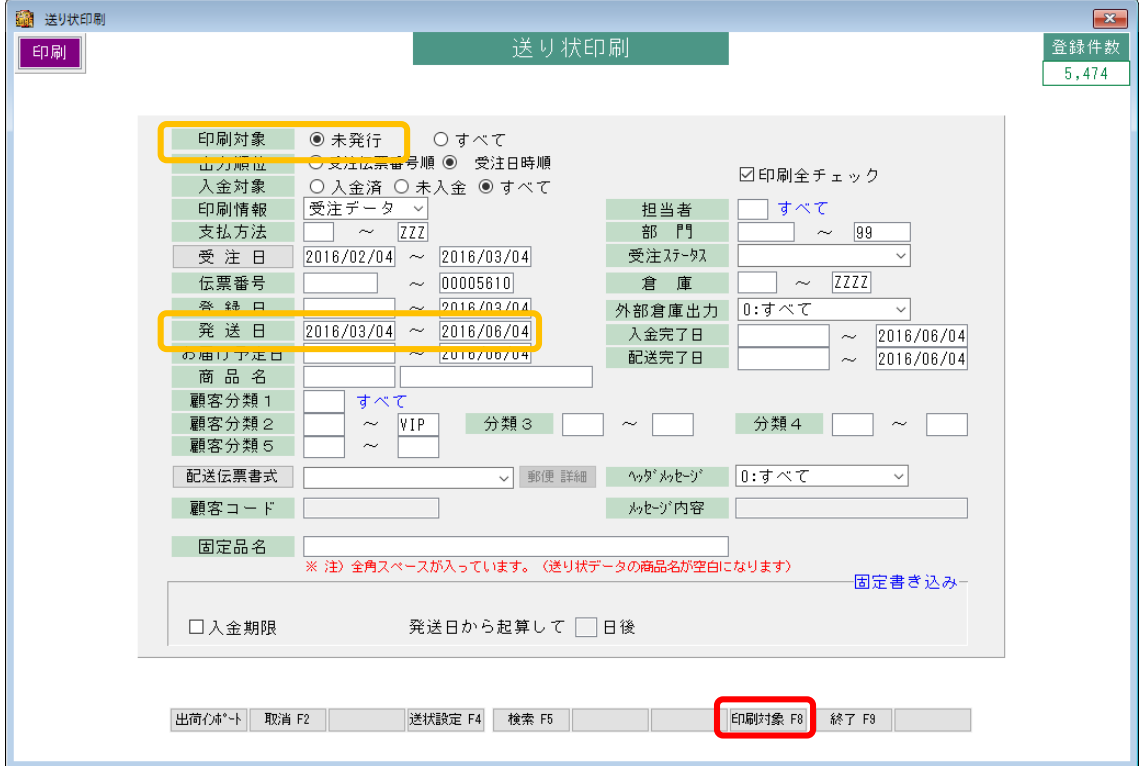

※例)上記の抽出条件は以下の通りです。

\n
$$
\begin{cases}\n \text{Fflm} \cdot \text{m} = \text{F} \cdot \text{m} \\
\text{F} \cdot \text{m} = \text{F} \cdot \text{m} \\
\text{F} \cdot \text{m} = \text{F} \cdot \text{m} \\
\text{F} \cdot \text{m} = \text{F} \cdot \text{m} \\
\text{F} \cdot \text{m} = \text{F} \cdot \text{m} \\
\text{F} \cdot \text{m} = \text{F} \cdot \text{m} \\
\text{F} \cdot \text{m} = \text{F} \cdot \text{m} \\
\text{F} \cdot \text{m} = \text{F} \cdot \text{m} \\
\text{F} \cdot \text{m} = \text{F} \cdot \text{m} \\
\text{F} \cdot \text{m} = \text{F} \cdot \text{m} \\
\text{F} \cdot \text{m} = \text{F} \cdot \text{m} \\
\text{F} \cdot \text{m} = \text{F} \cdot \text{m} \\
\text{F} \cdot \text{m} = \text{F} \cdot \text{m} \\
\text{F} \cdot \text{m} = \text{F} \cdot \text{m} \\
\text{F} \cdot \text{m} = \text{F} \cdot \text{m} \\
\text{F} \cdot \text{m} = \text{F} \cdot \text{m} \\
\text{F} \cdot \text{m} = \text{F} \cdot \text{m} \\
\text{F} \cdot \text{m} = \text{F} \cdot \text{m} \\
\text{F} \cdot \text{m} = \text{F} \cdot \text{m} \\
\text{F} \cdot \text{m} = \text{F} \cdot \text{m} \\
\text{F} \cdot \text{m} = \text{F} \cdot \text{m} \\
\text{F} \cdot \text{m} = \text{F} \cdot \text{m} \\
\text{F} \cdot \text{m} = \text{F} \cdot \text{m} \\
\text{F} \cdot \text{m} = \text{F} \cdot \text{m} \\
\text{F} \cdot \text{m} = \text{F} \cdot \text{m} \\
\text{F} \cdot \text{m} = \text{F} \cdot \text{m} \\
\text{F} \cdot \text{m} = \text{F} \cdot \text{m} \\
\text{F} \cdot \text{m} = \text{F} \cdot \text{m} \\
\text{F} \cdot \text{m} = \text{F} \cdot \text{
$$

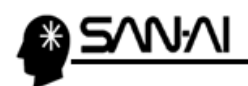

أمرا فم á.

② 「印刷条件設定」が表示されます。

印刷対象を選択・確認して、【出荷対象 F4】をクリックします。

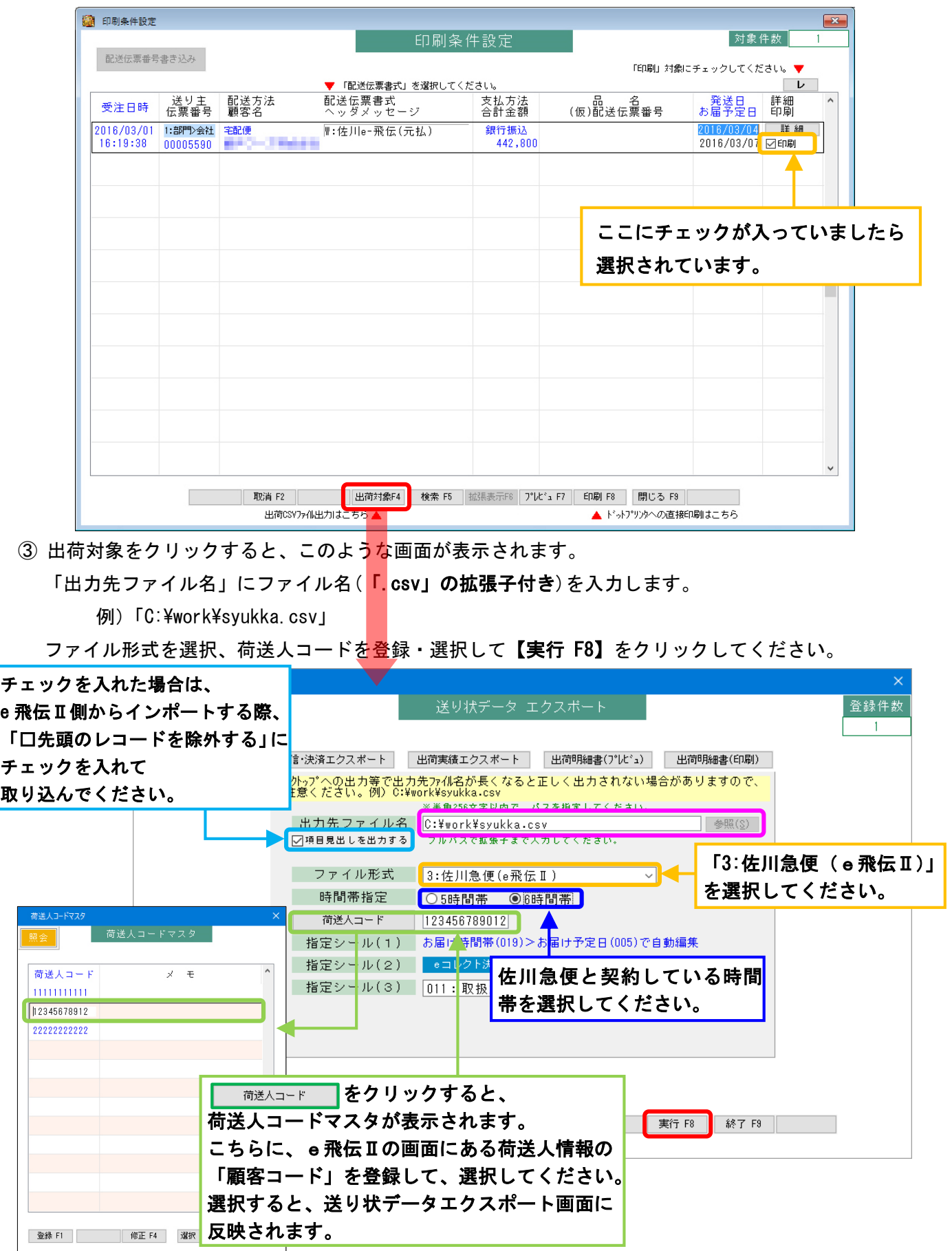

<span id="page-4-0"></span>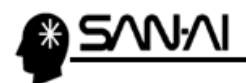

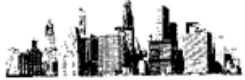

#### 【2】e 飛伝Ⅱでの操作

- 1.マイティ通信販売からの出荷CSVファイルを取込む
- ① e飛伝Ⅱを起動して「出荷データ(CSV)取込」をクリックします。

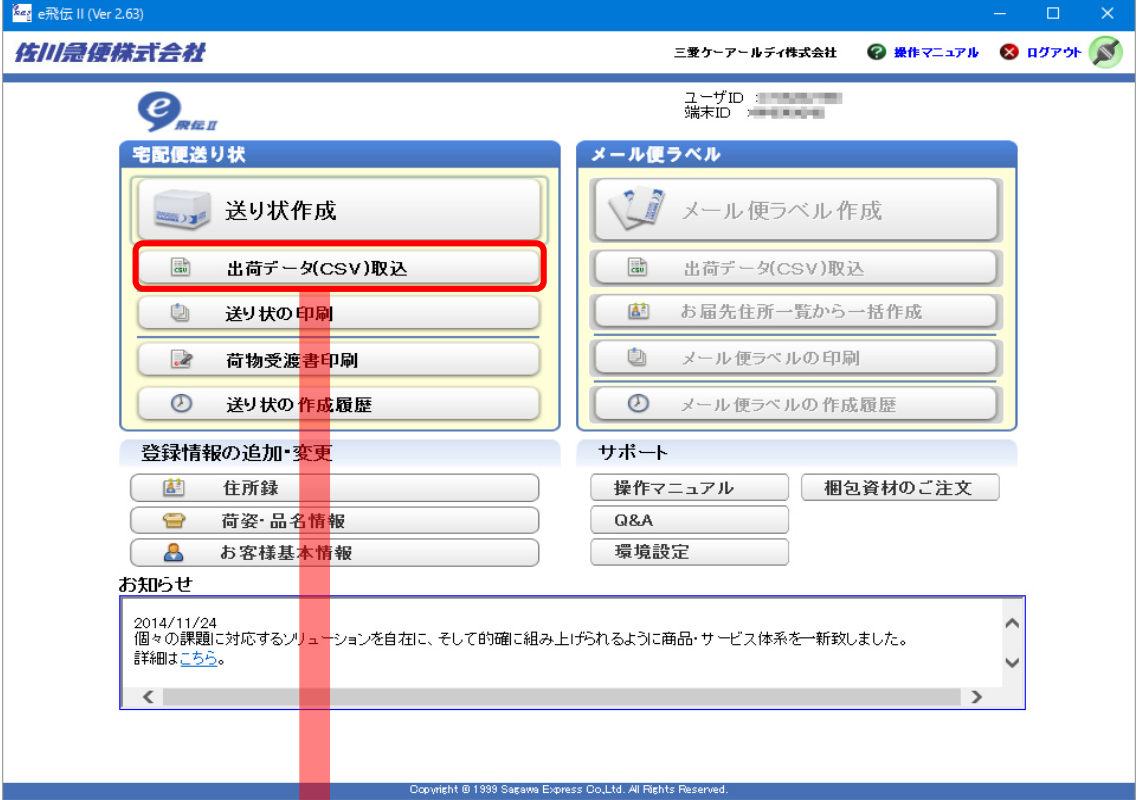

② 先程マイティ通信販売から出力したCSVファイルを選択してください。

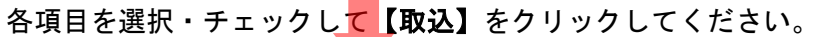

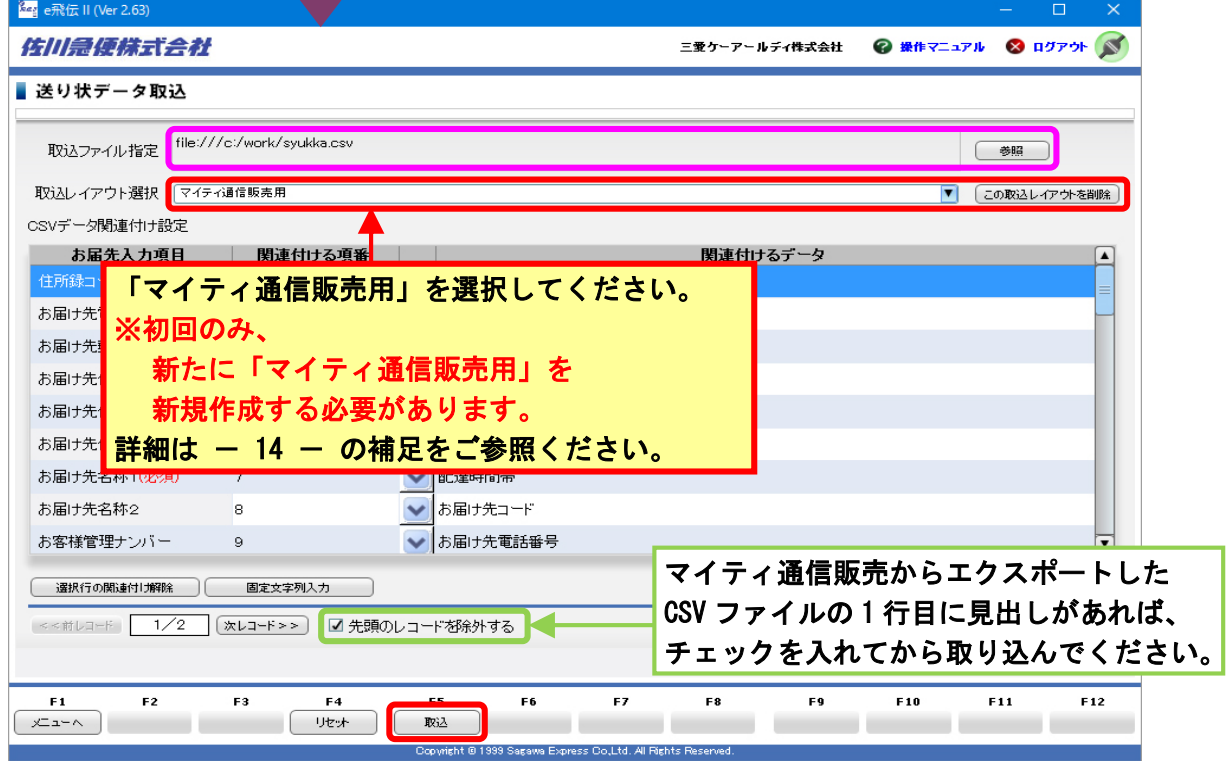

<span id="page-5-0"></span>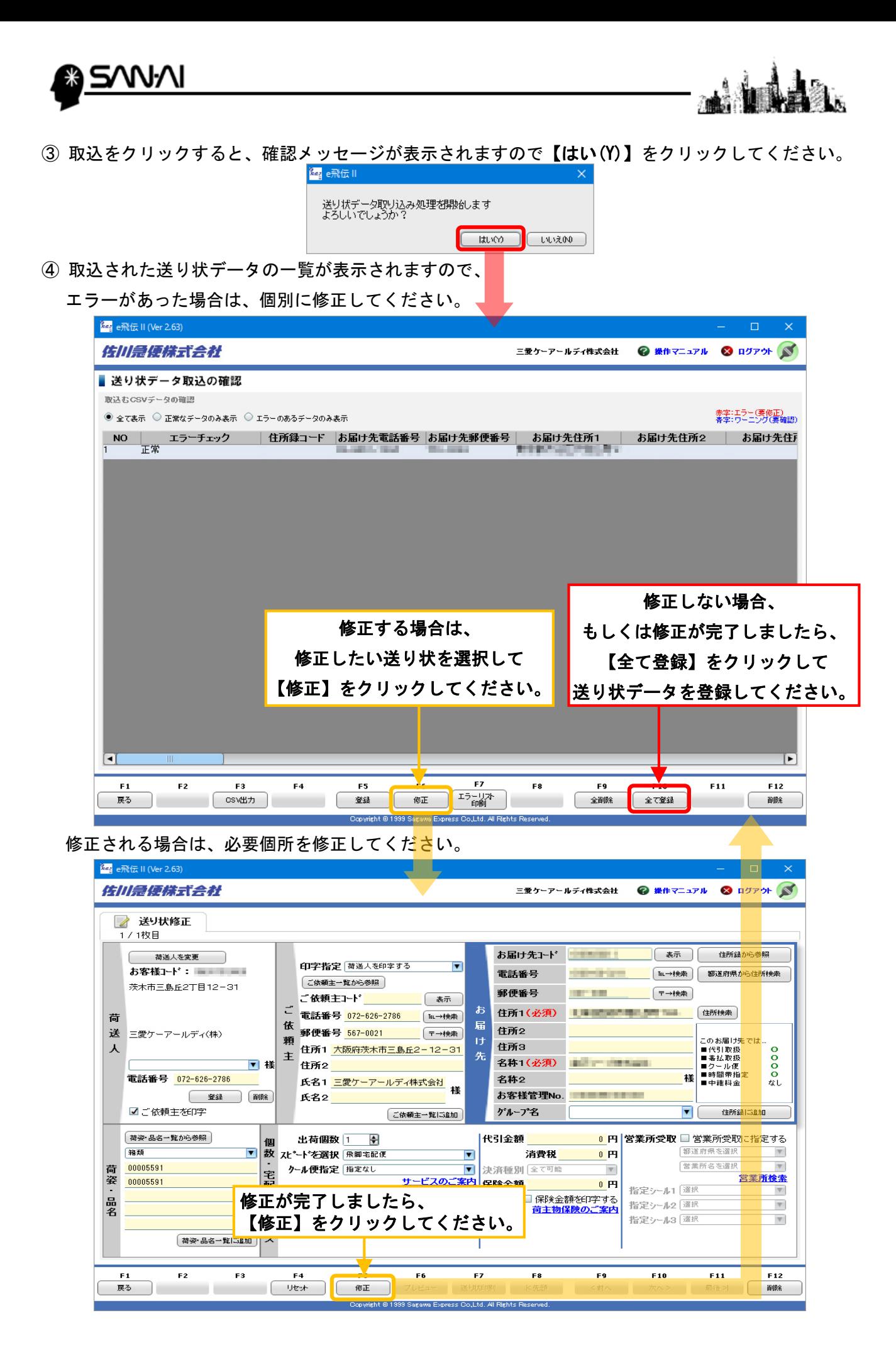

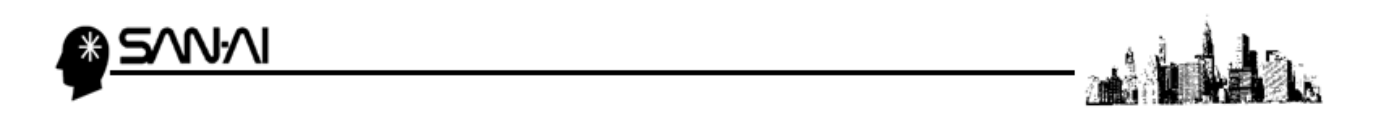

⑤ 全て登録をクリックすると確認メッセージが表示されますので、【はい(Y)】をクリックします。

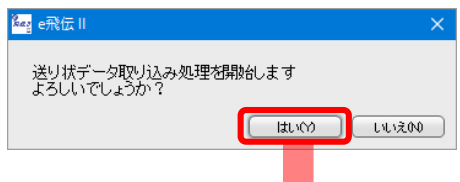

⑥ 「送り状データ取込」画面に戻りますので、 【メニューへ】をクリックして、メニューに戻ってください。

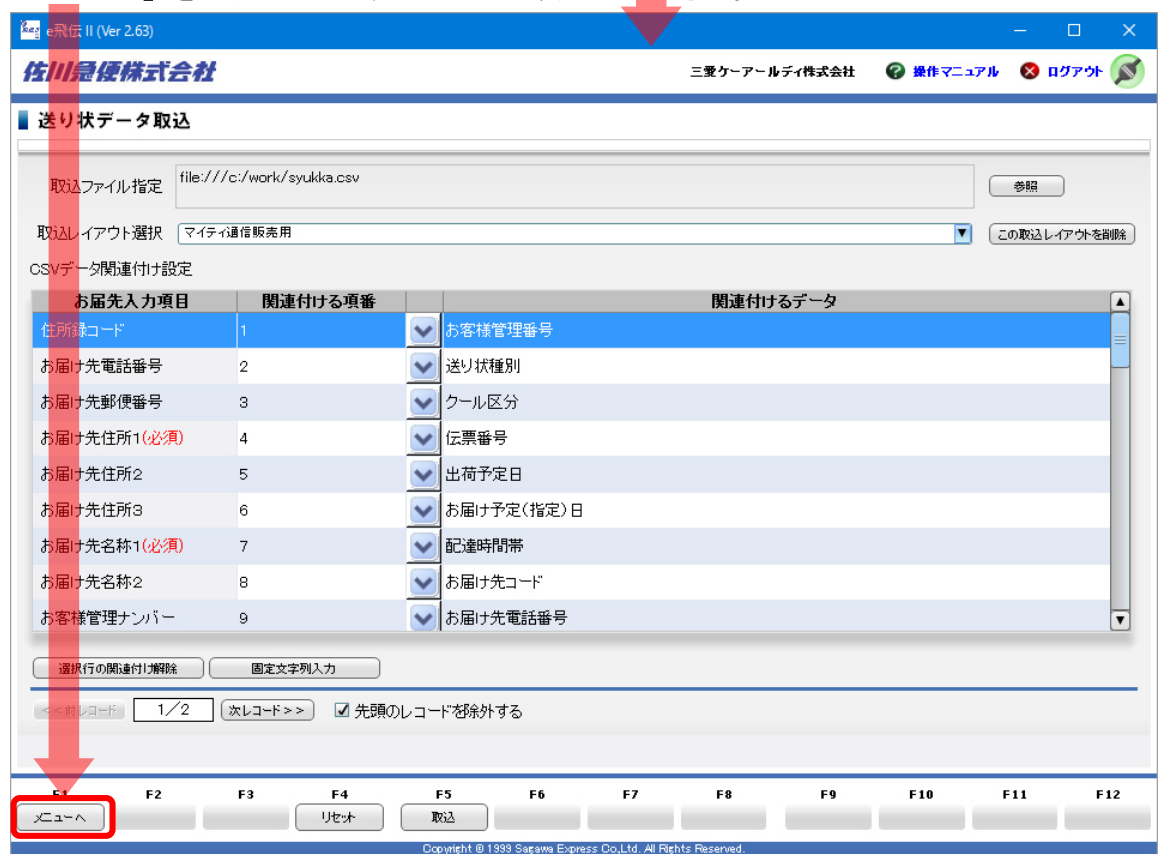

<span id="page-7-0"></span>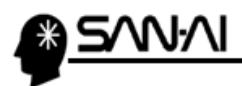

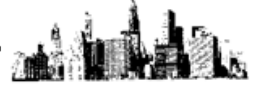

- 2.送り状の発行
- ① 「送り状の印刷」をクリックしてください。

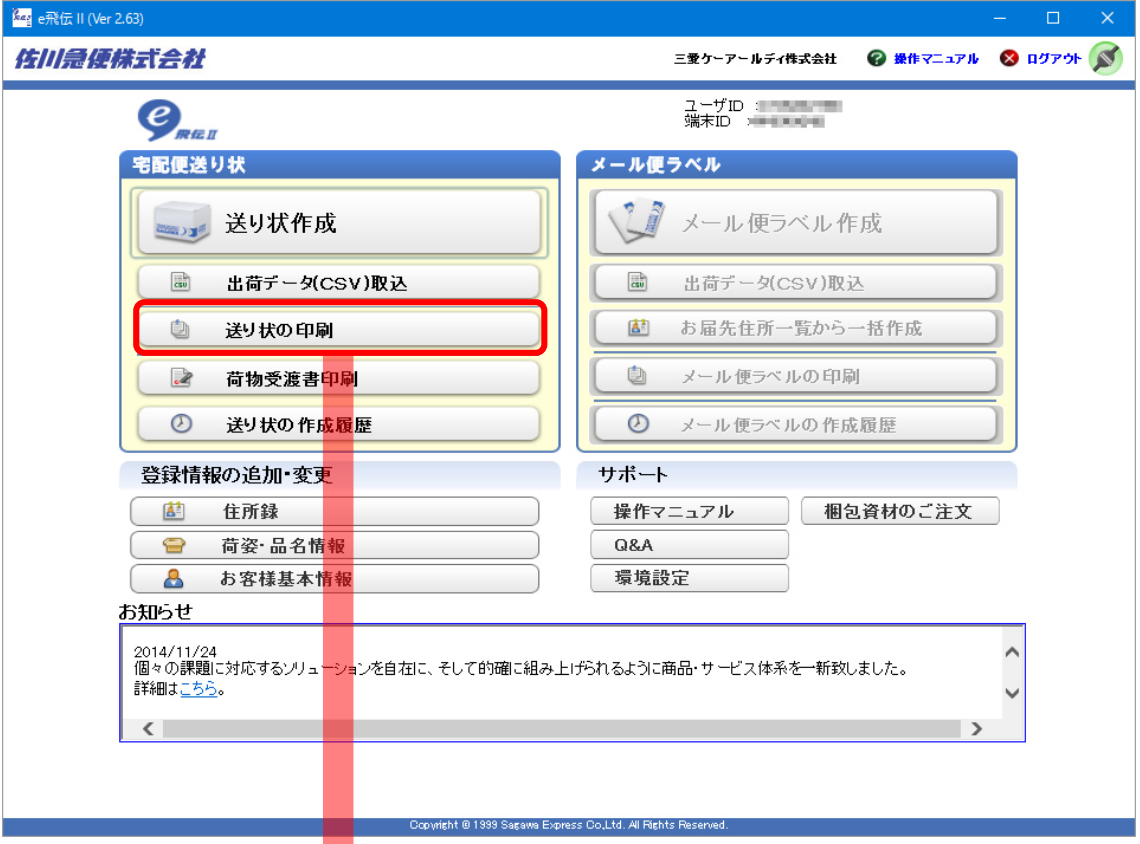

② 【全て印刷】をクリックすると送り状が一括で印刷されます。

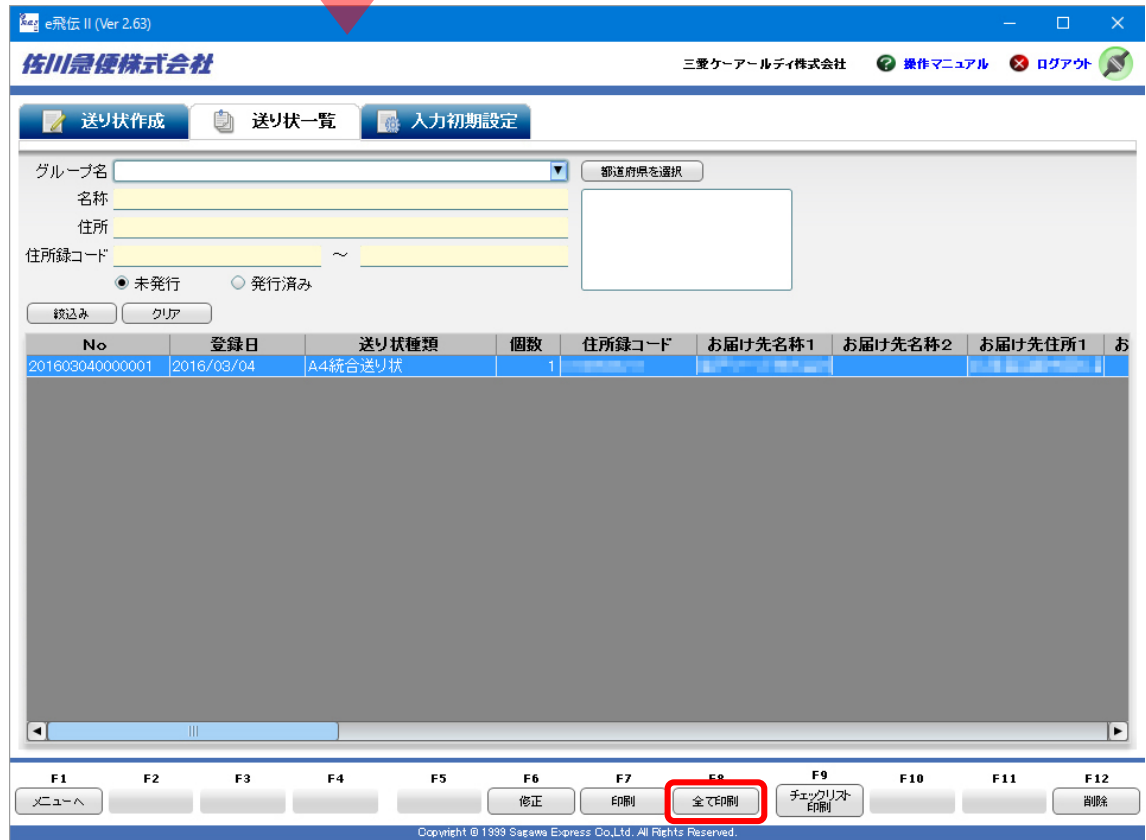

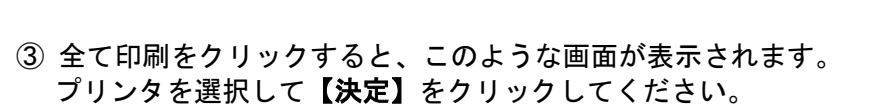

JΛl

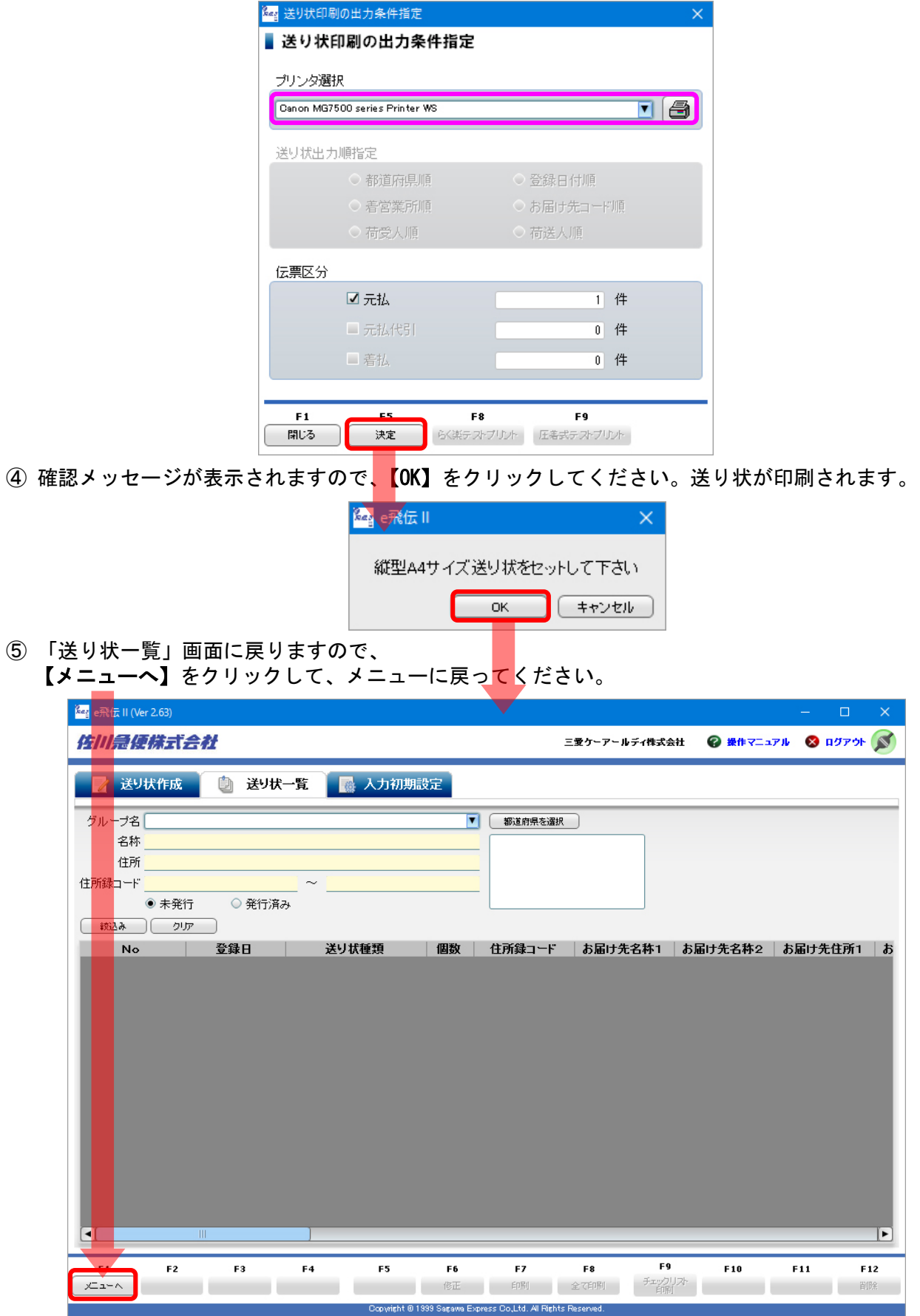

an à Àr

2.<br>26

<span id="page-9-0"></span>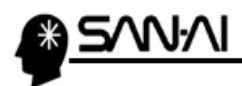

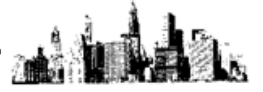

3.荷物受渡書の発行

※荷物受渡書の発行により、宅配伝票のお問い合わせ番号が確定します。

①「荷物受渡書印刷」をクリックしてください。

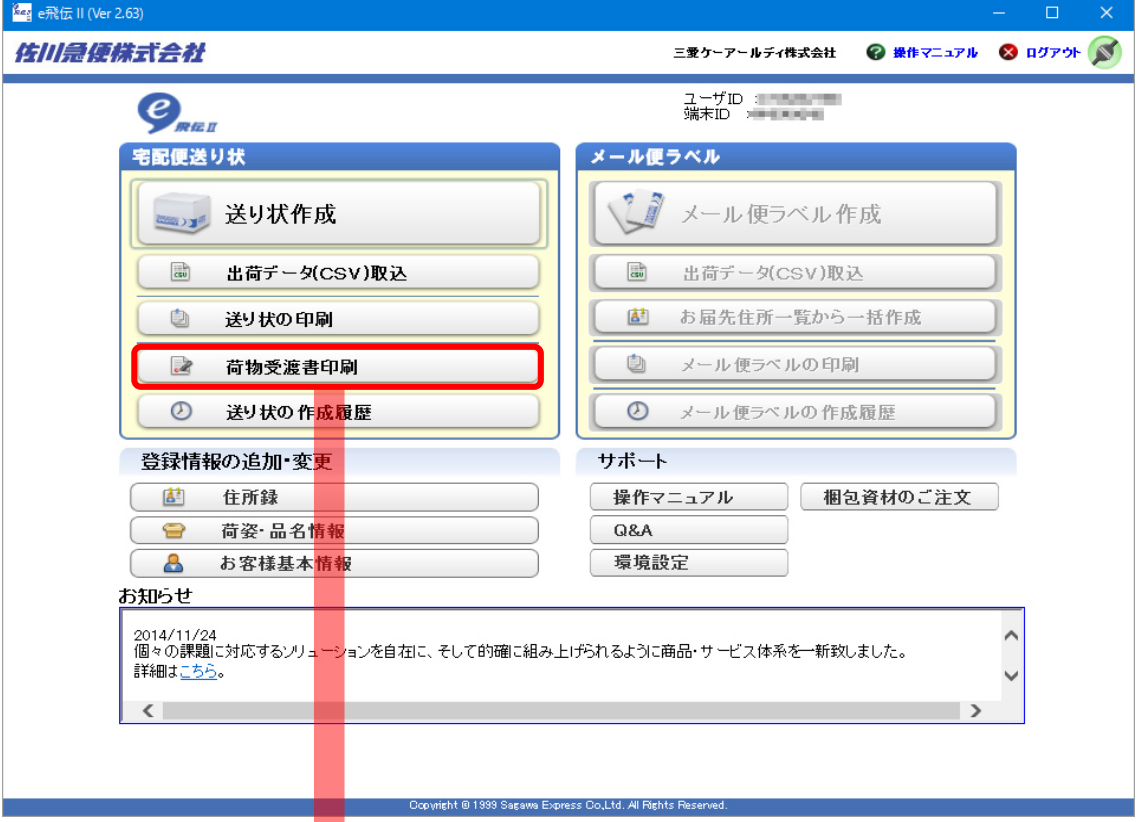

2 【荷物受渡書印刷】をクリックしてください。

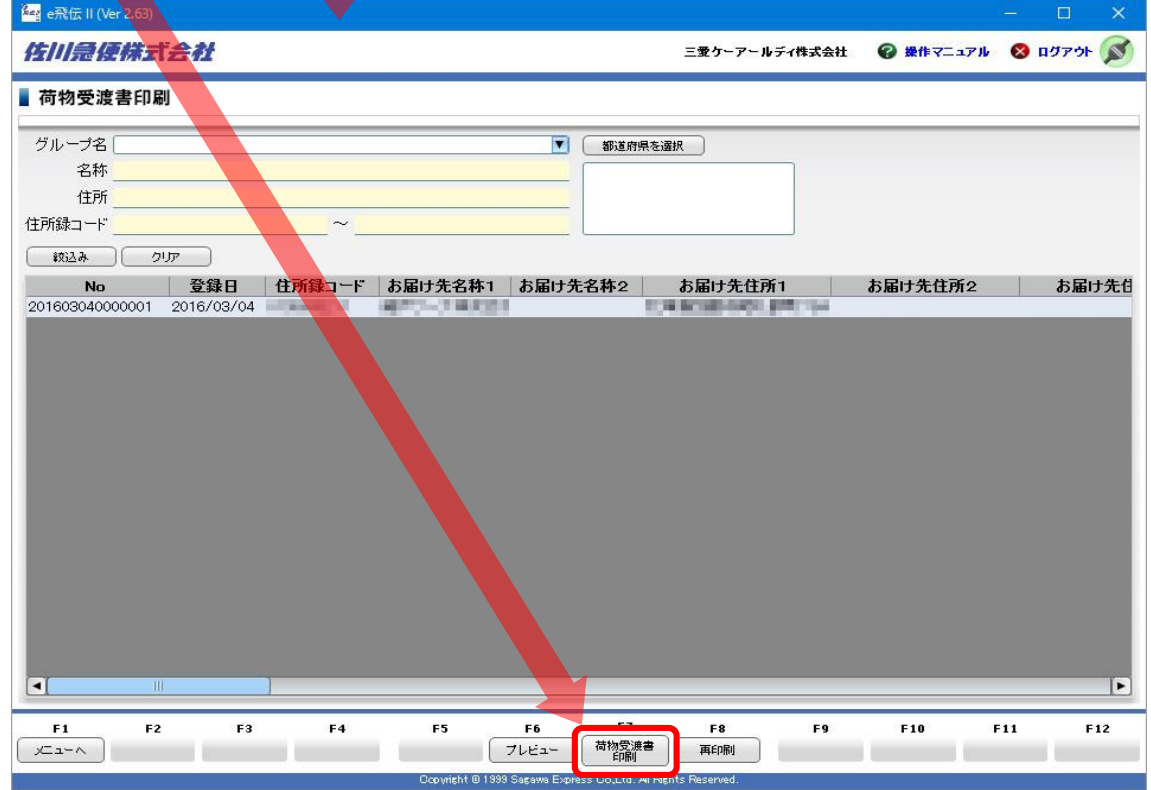

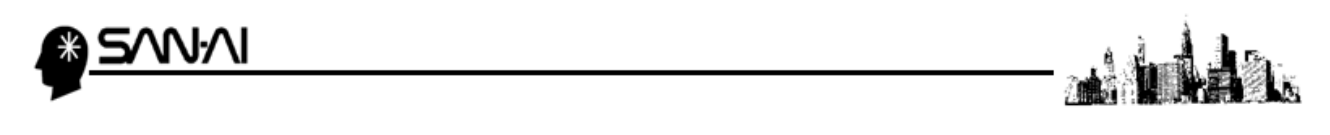

③ 荷物受渡書印刷をクリックすると、このような画面が表示されます。 プリンタを選択して【決定】をクリックしてください。荷物受渡書が印刷されます。

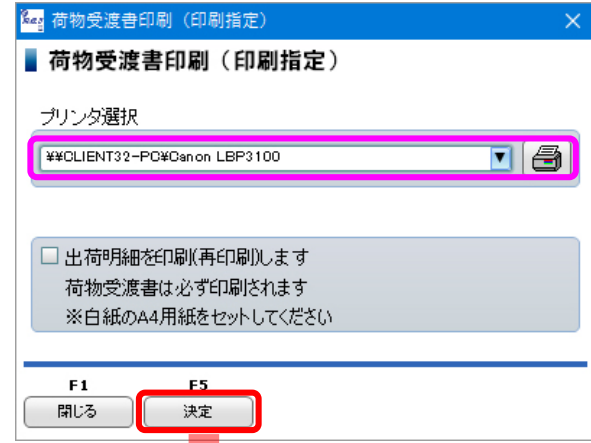

④ 処理完了メッセージが表示されますので【OK】をクリックしてください。

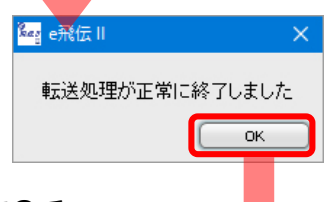

- ⑤ 荷物受け渡し書印刷画面に戻りますので、
	- 【メニューへ】をクリックしてメニューに戻ってください。

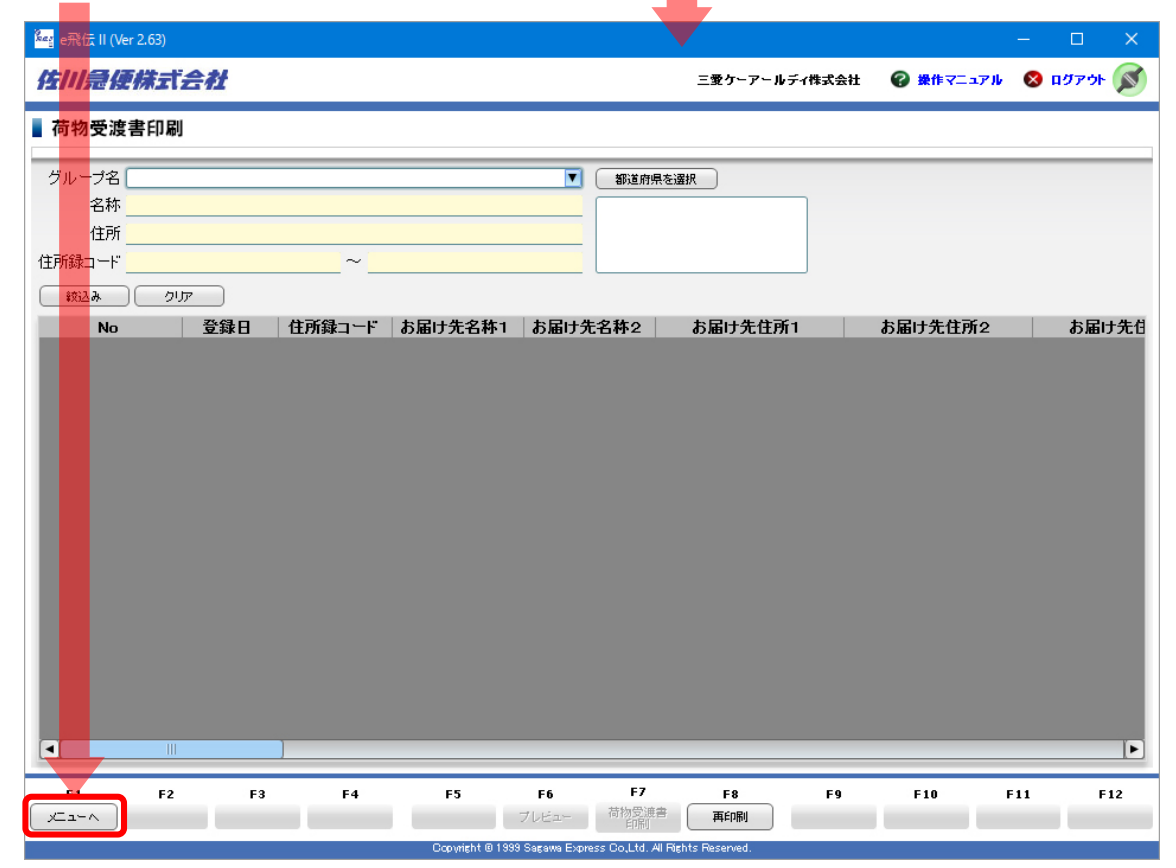

<span id="page-11-0"></span>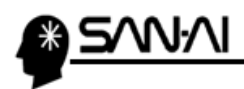

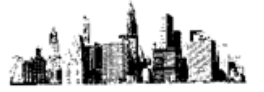

4. 出荷履歴CSVファイルの出力

マイティ通信販売に連携するための出荷履歴データ CSV ファイルを出力します。

① 「送り状の作成履歴」をクリックしてください。

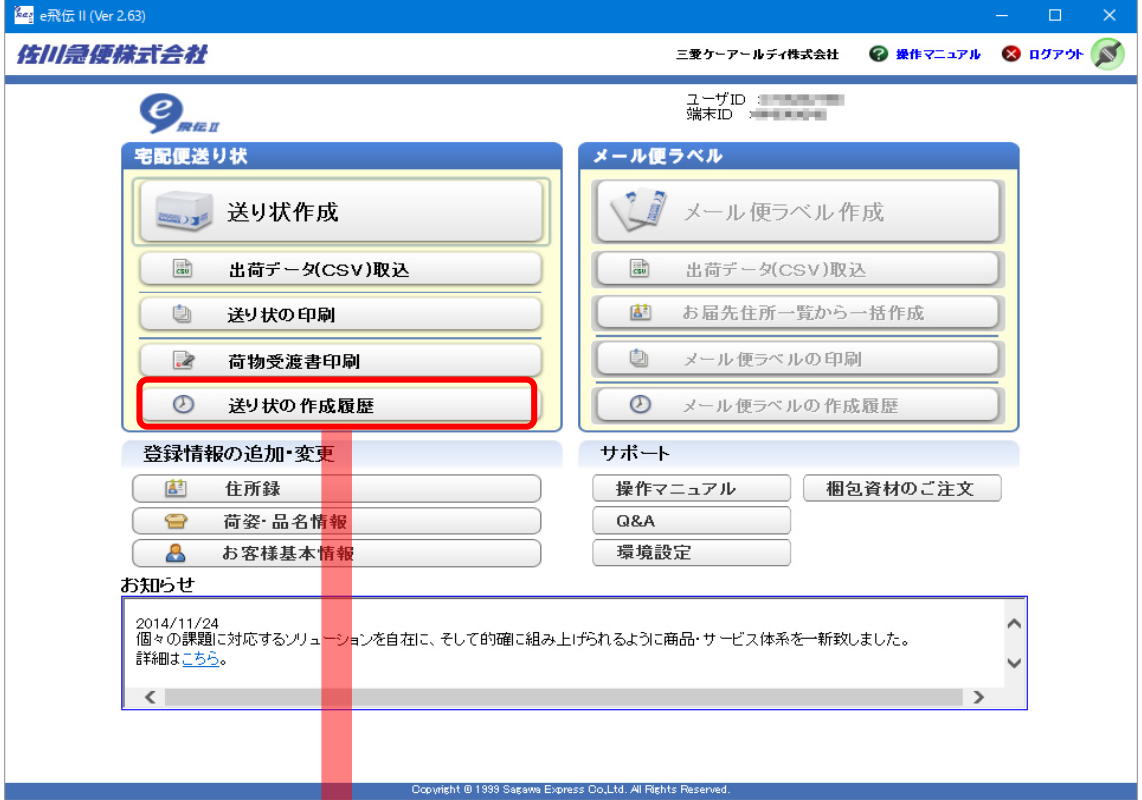

③ 日付の範囲を指定して絞り込<mark>ん</mark>でから【CSV出力】をクリックします。

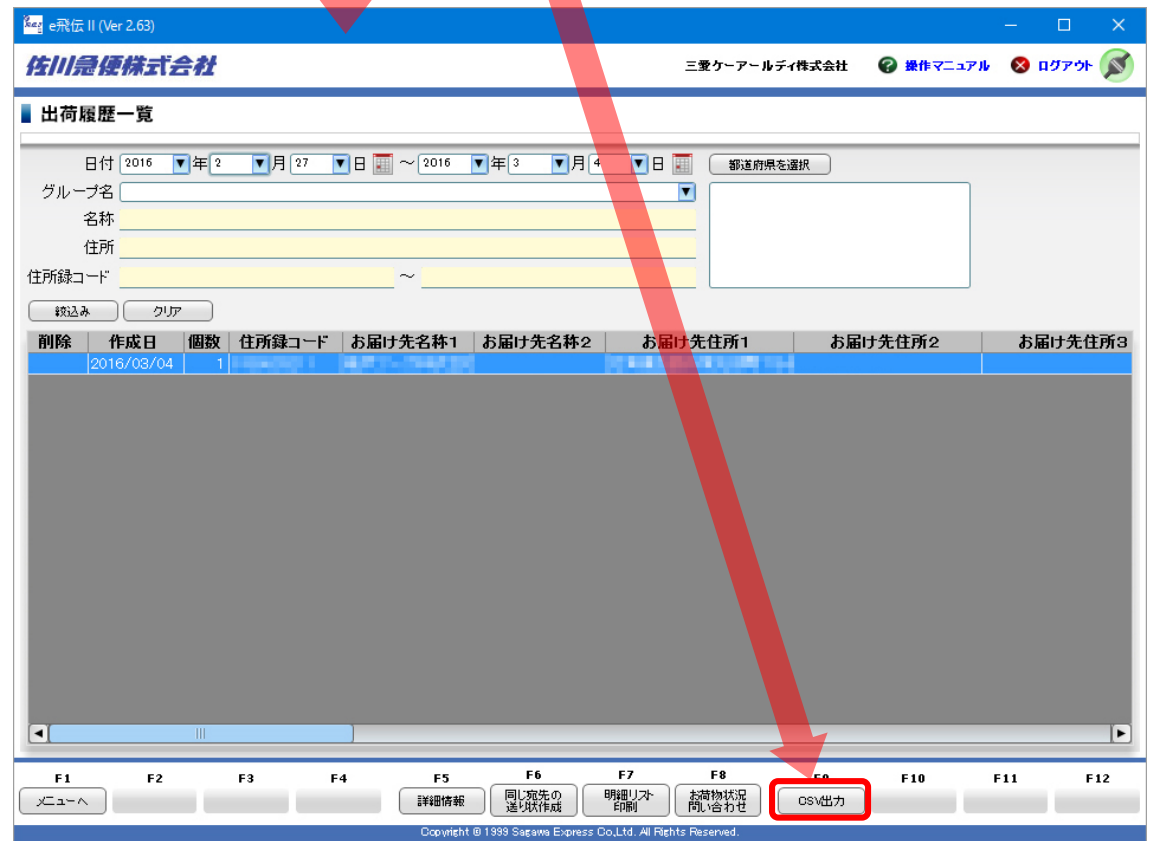

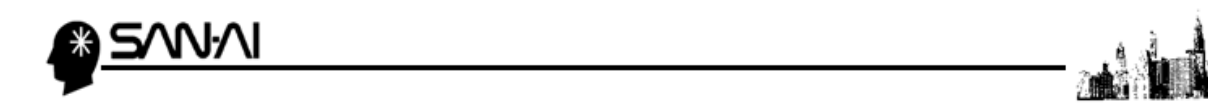

- ④ CSV出力をクリックすると、このような画面が表示されます。
	- 出力ファイル指定に出力先CSVファイルを指定してください。

例) 「C:\work\sumi.csv」

各項目を選択して【出力】をクリックしてください。

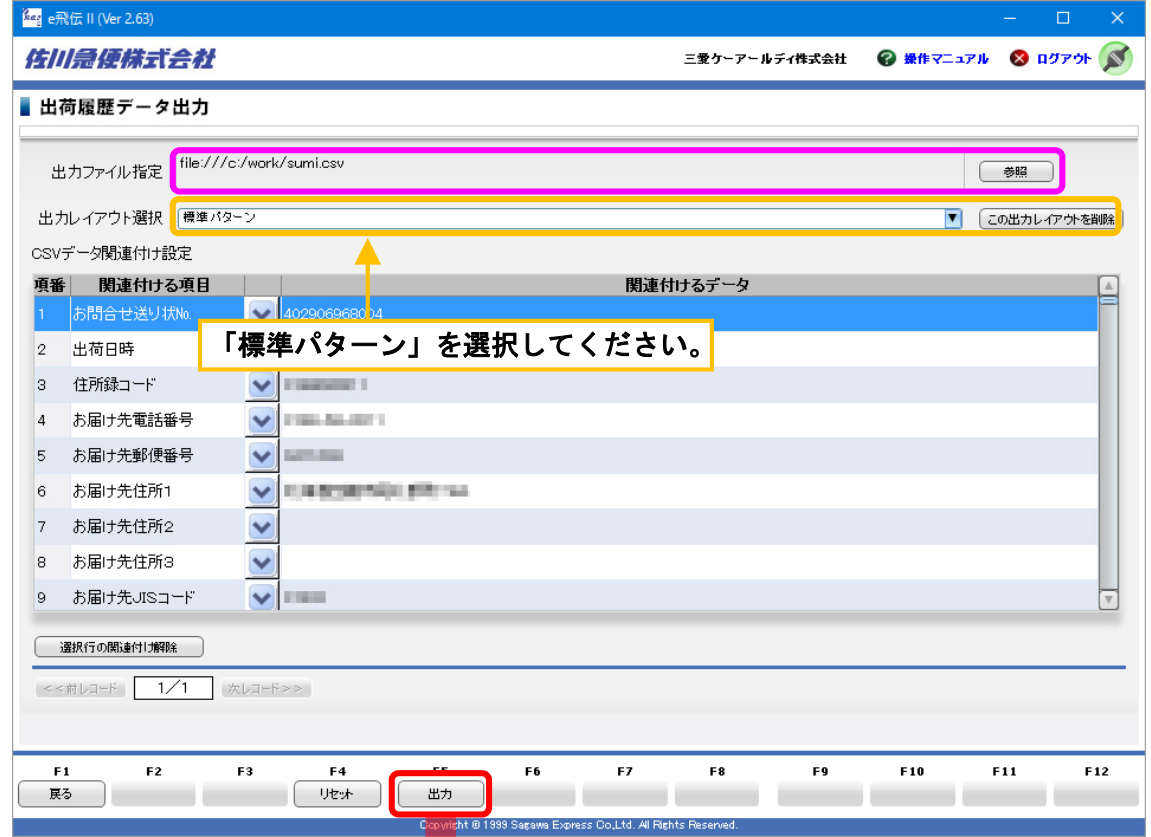

⑤ 確認メッセージが表示されますので、【はい(Y)】をクリックして出力してください。

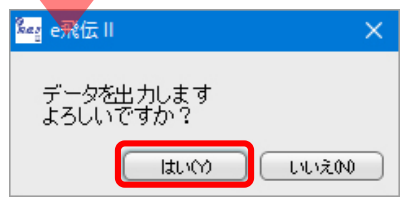

<span id="page-13-0"></span>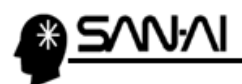

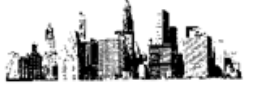

#### 【3】マイティ通信販売での操作

- 1. e 飛伝Ⅱからの出荷履歴CSVファイルを取り込む
- ① マイティ通信販売を開いてください。
	- クイックメニューの「出荷データ取込」をクリックします。

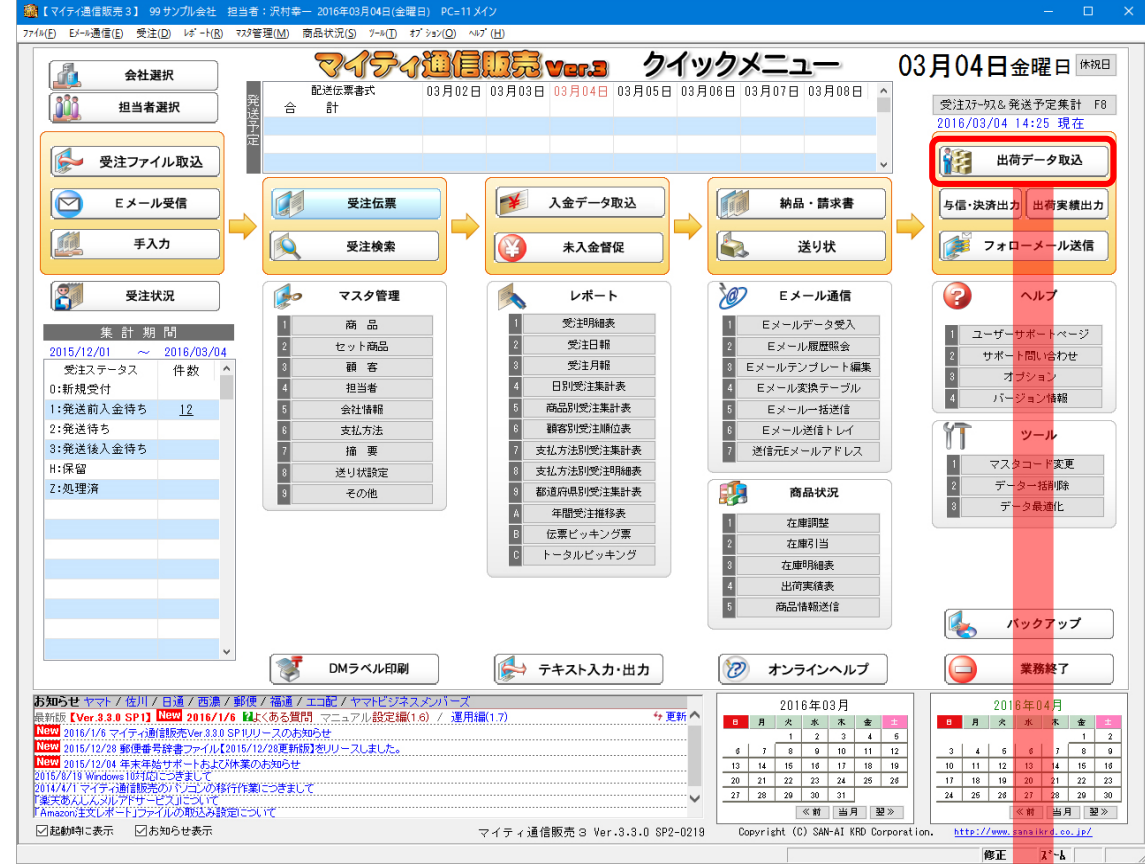

② ファイル形式と入力元を選択して【実行 F8】をクリックしてください。

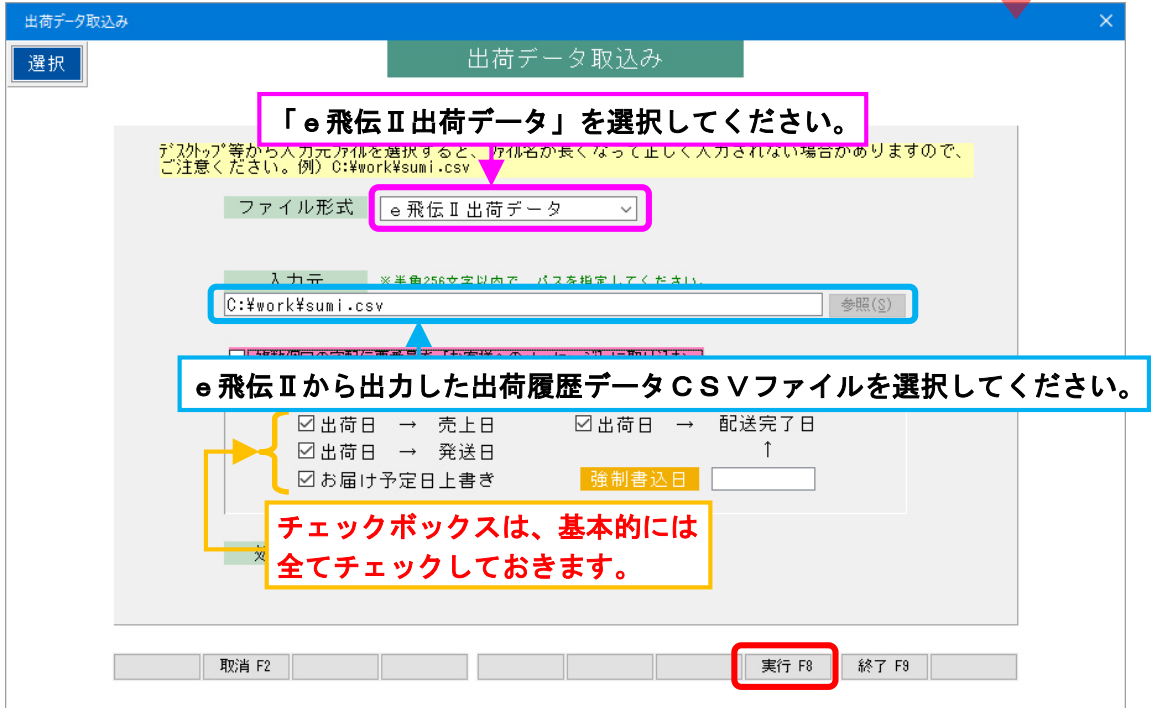

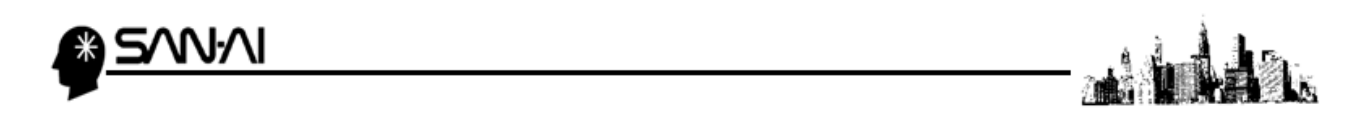

③ 実行をクリックすると、確認メッセージが表示されますので、【OK】をクリックしてください。

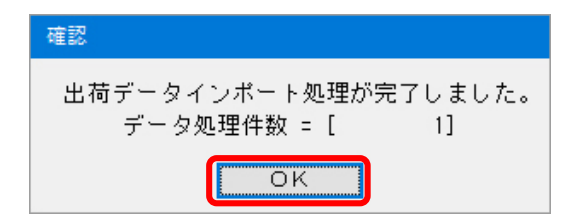

- 以上で、e飛伝Ⅱからの出荷履歴CSVファイルのインポートが完了です。
- ☆ 【3】での操作(マイティ通信販売へ出荷履歴CSVファイルをインポート)をすることで、 受注伝票の配送情報の「配送伝票番号」に佐川急便の宅配伝票番号が取り込まれます。

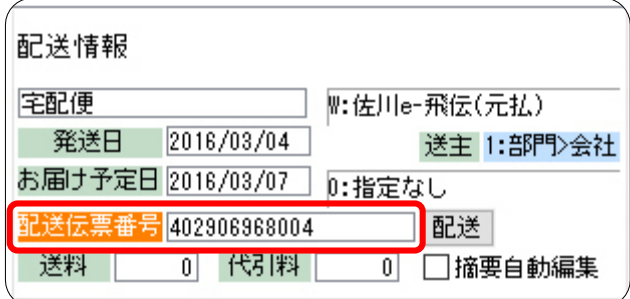

<span id="page-15-0"></span>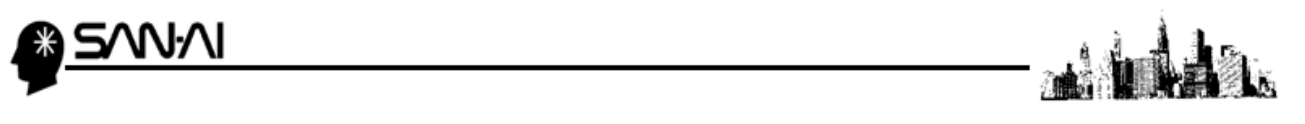

#### ☆補足☆取込レイアウトの新規作成(初回のみ)

標準パターンのレイアウトは、

このように、決済種別より下のCSVデータ関連付け設定がずれています。

ですので、新たに取込レイアウトを新規作成する必要があります。

※当作業は、毎回ではなく一度行えば、

次回からは新たに作ったレイアウトを選択することで、すぐにご利用いただけます。

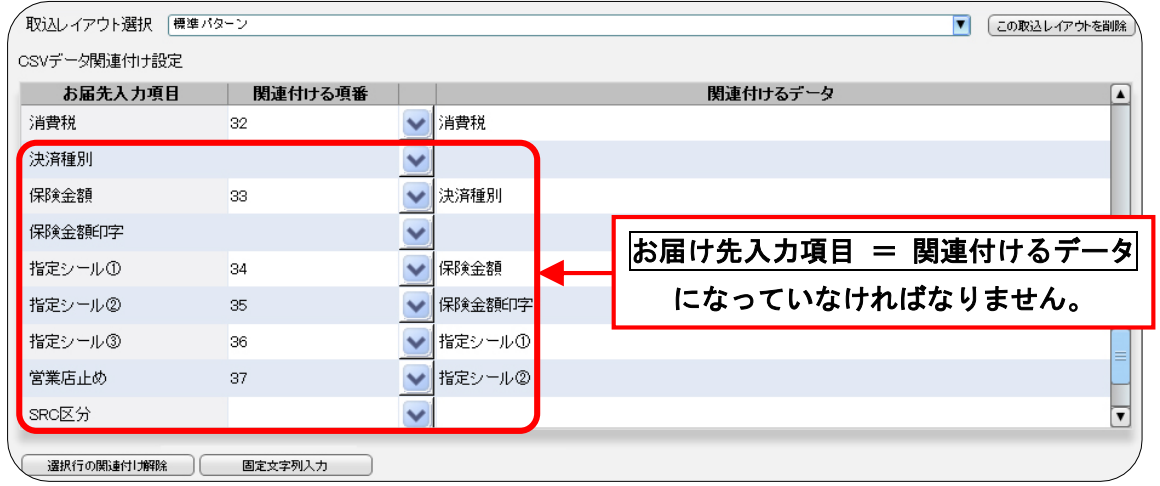

① それでは、お届け先入力項目 = 関連付けるデータになるように設定していきます。

お届け先入力項目が「保険金額」である行の

「お届け先入力項目」と「関連付けるデータ」の間にある をクリックしてください。

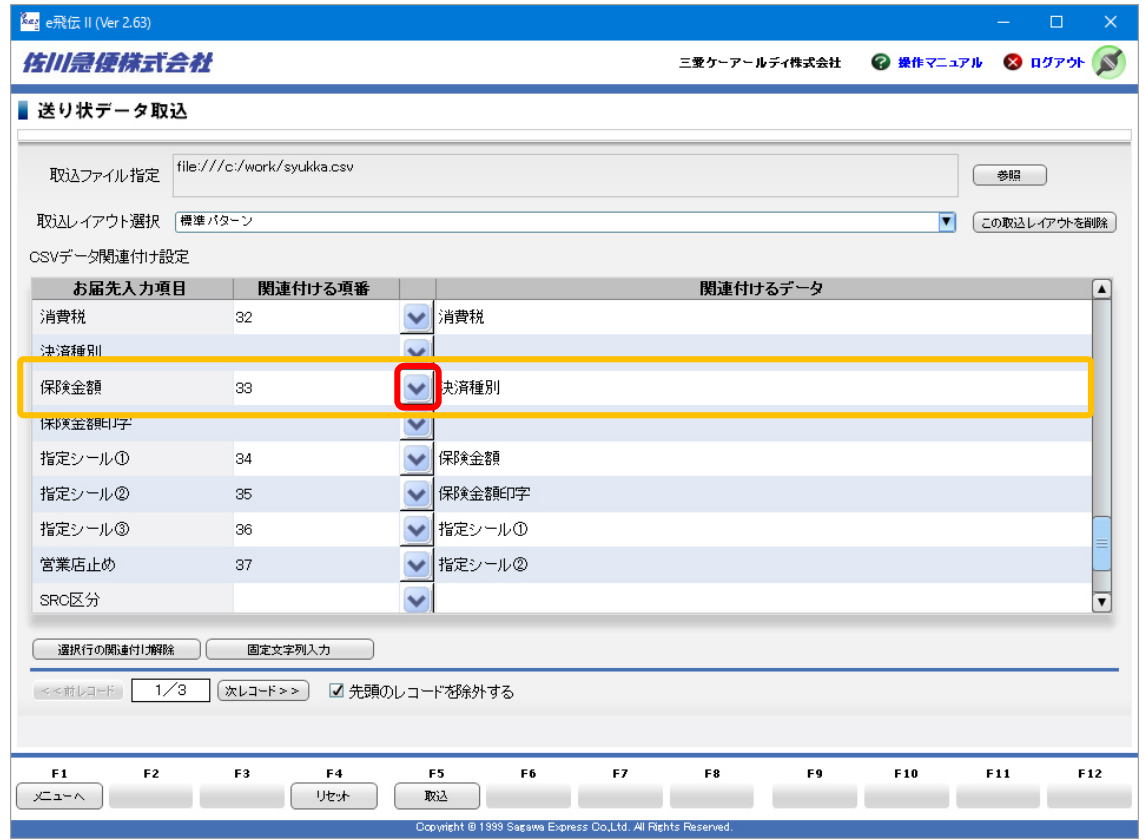

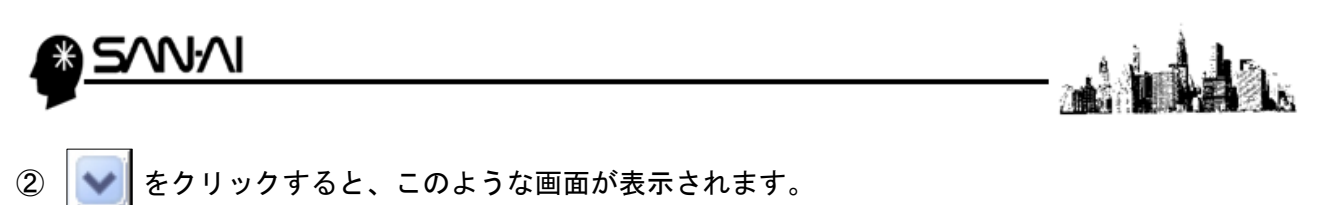

【関連付け解除】をクリックしてください。

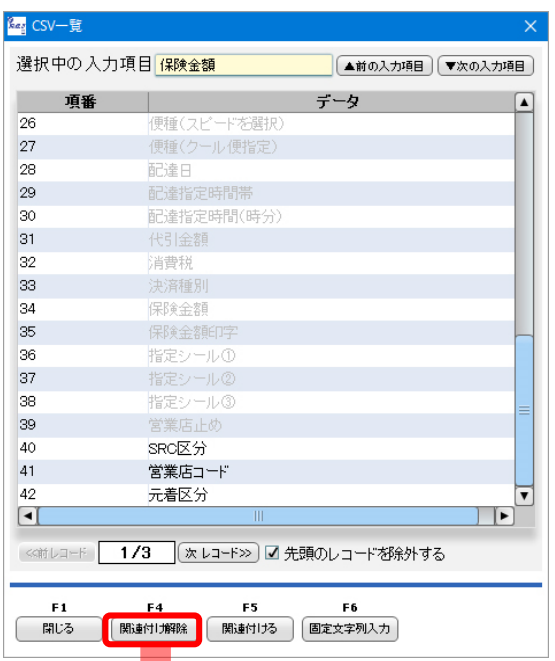

③ 関連付け解除をクリックすると、

お届け先入力項目が「保険金額」である行の関連付けるデータが空白になり、

CSV一覧には関連付けるデータに表<mark>示</mark>されていた「決済種別」が黒字になります。

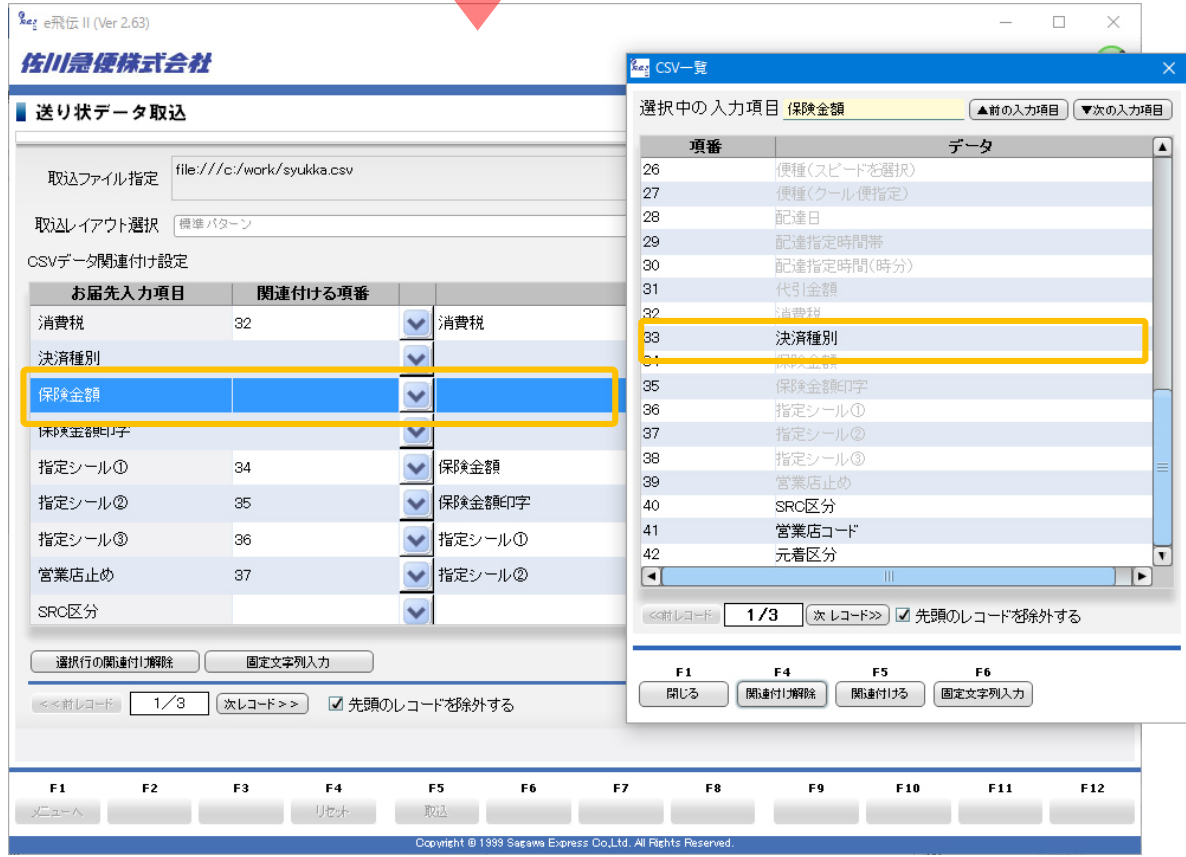

この①~②の関連付け解除作業を一番下の「元着区分」までしてください。

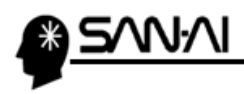

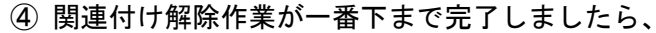

お届け先入力項目が「決済種別」である行とCSV一覧の「決済種別」を選択して、 【関連付ける】をクリックしてください。

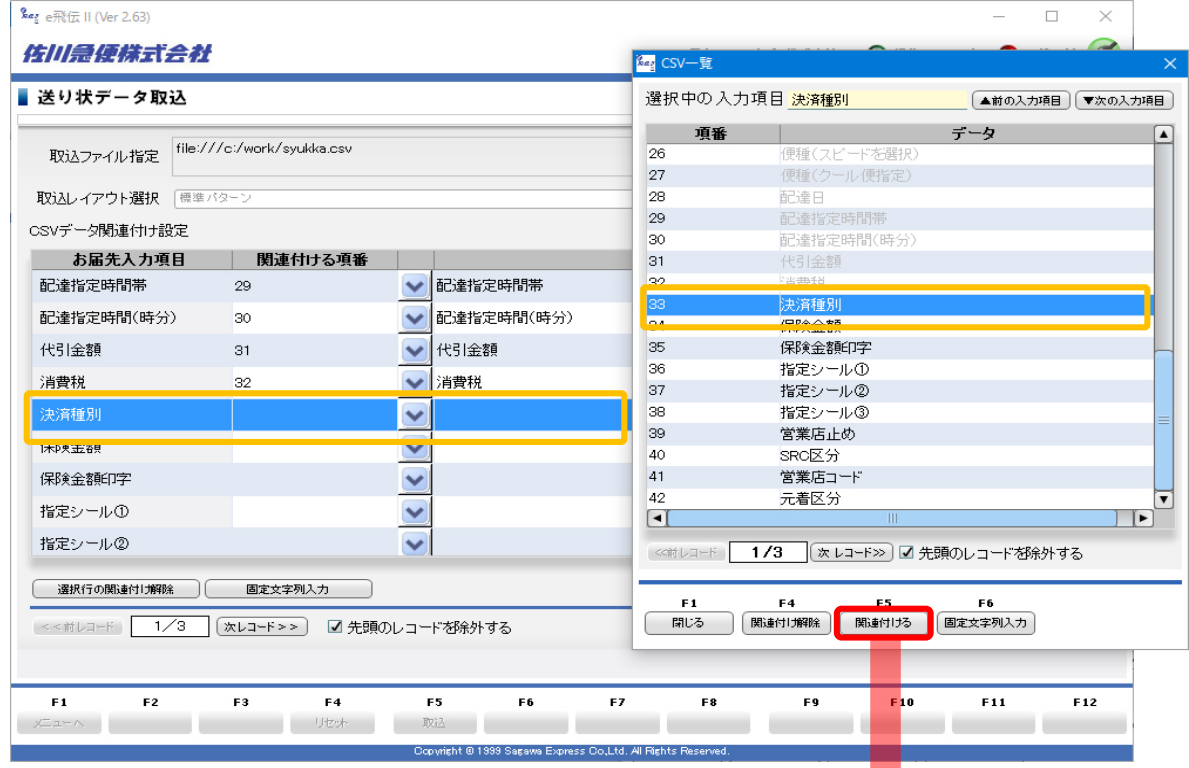

⑤ 関連付けるをクリックすると、このように

お届け先入力項目が「決済種別」である行の関連付けるデータが「決済種別」になり、 CSV一覧には関連付けるデータに表示されていた「決済種別」が灰色の字になります。

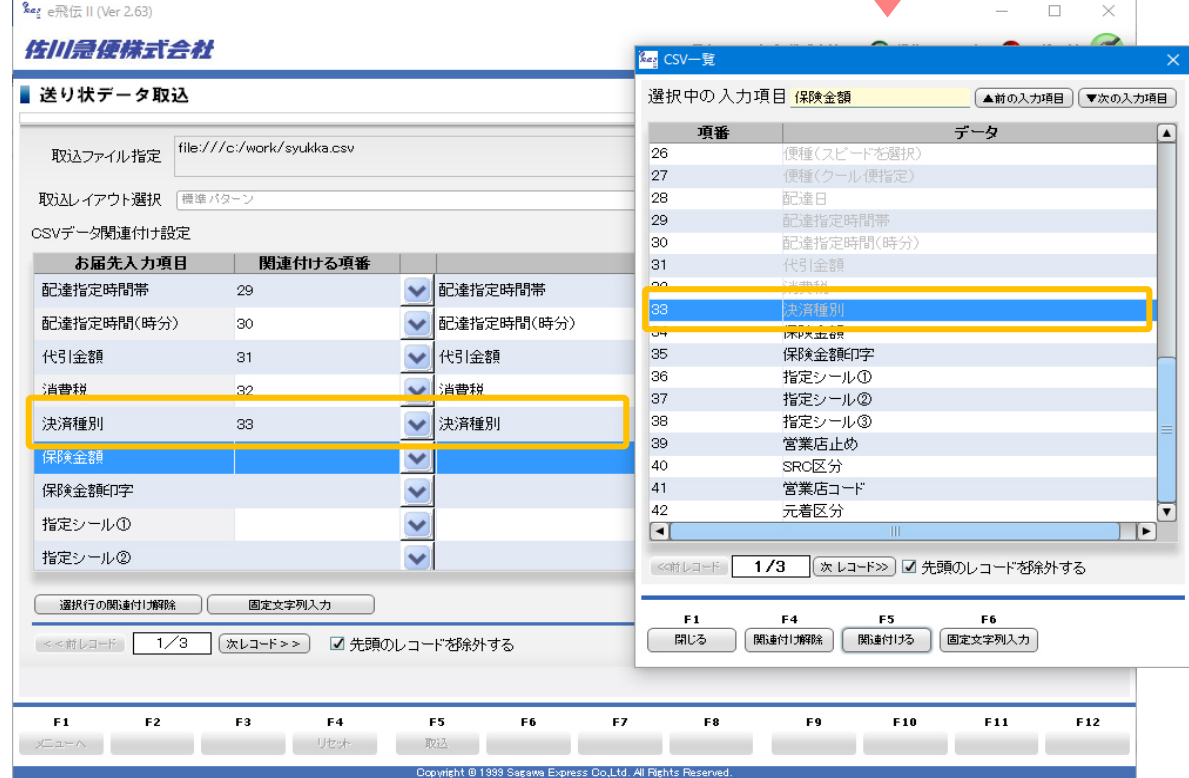

この④の関連付け作業を一番下の「元着区分」までしてください。

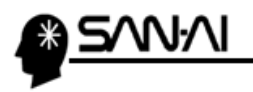

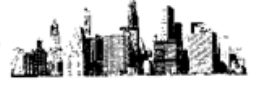

⑥ 関連付け作業が一番下まで完了しましたら、

マイティ通信販売から出力したCSVファイルを選択して、

必要であれば「□先頭のレコードを除外する」にチェックを入れてください。

【取込】をクリックしてください。

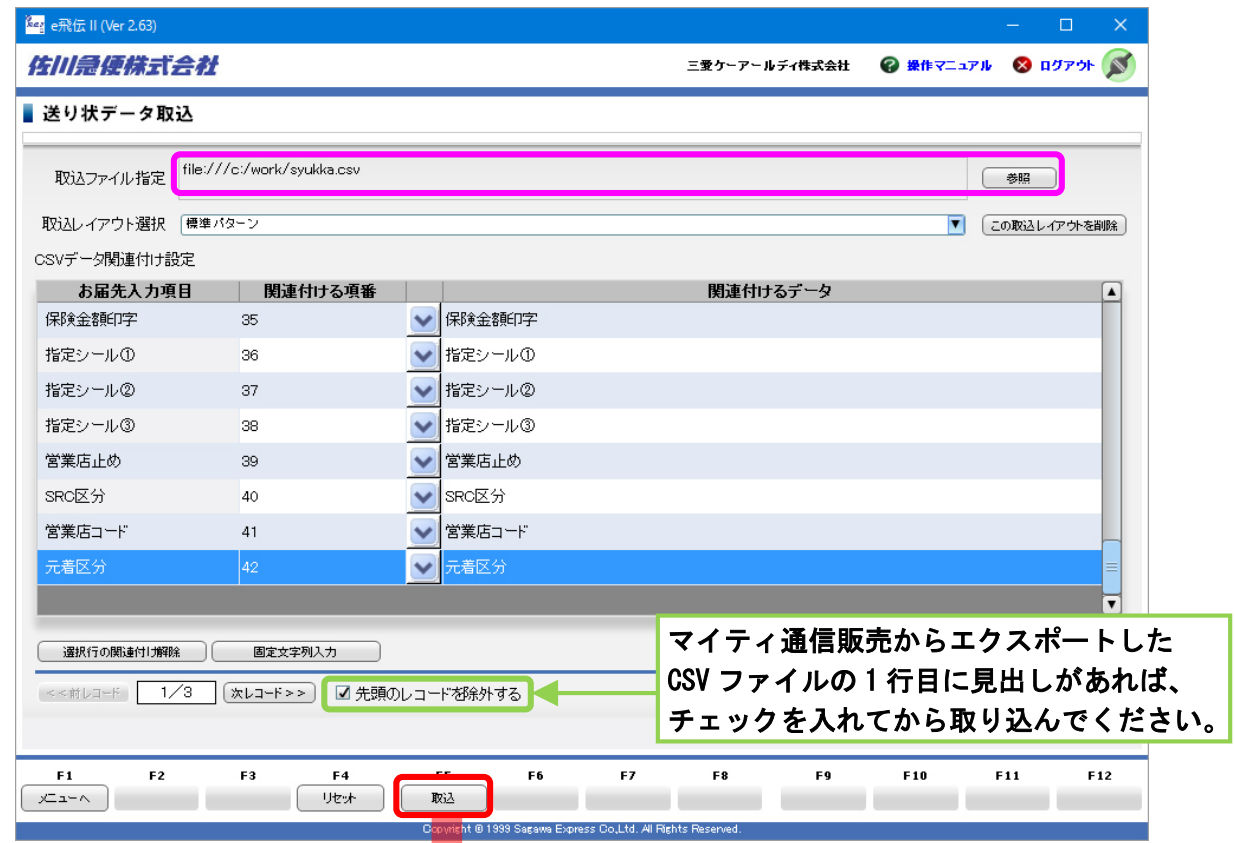

⑦ このような確認メッセージが表示されますので、【はい(Y)】をクリックしてください。

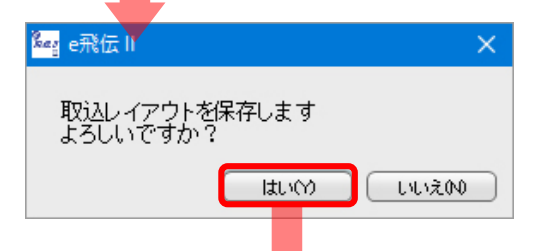

⑧ このような確認メッセージが表示されますので、【はい(Y)】をクリックしてください。

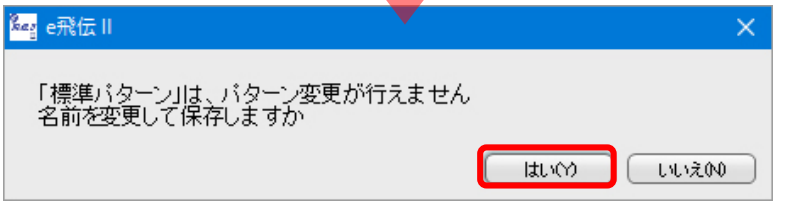

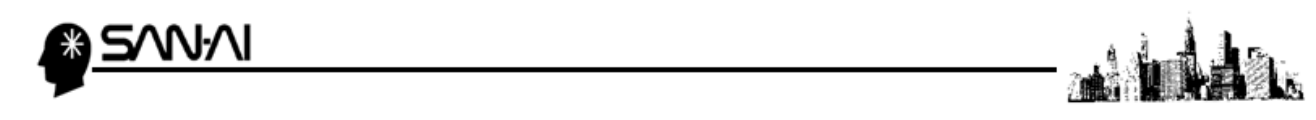

⑨ 「CSVパターン入力」が表示されますので、パターン名に「マイティ通信販売用」と入力して、 【決定】をクリックしてください。

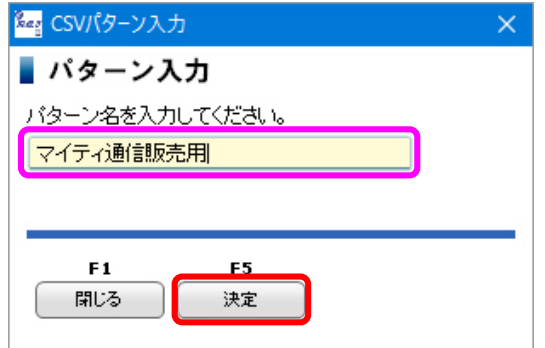

決定をクリックすると、取込レイアウト「マイティ通信販売用」が保存されます。

#### 以上で、取込レイアウトの新規作成作業は終了です。

決定をクリックすると、送付状データ取り込み処理の確認メッセージが表示され、 引き続き出荷CSVファイルの取込み作業を行うことができます。

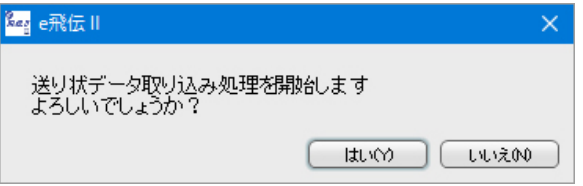

※引き続き出荷CSVファイルの取込み作業を行う場合は、

- 4 - (【2】2. ③) をご参照ください。

このページは意図的に空白にしています。

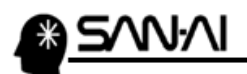

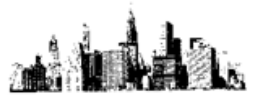

ご不明な点がございましたら、当社までお問い合わせ願います。

ネットワーク初期導入サポートお問い合わせ先 電話:072-626-2786 Eメール:support@sanaikrd.co.jp 三愛ケーアールディ株式会社

### ◎お電話受付時間◎

午前 9:00~午後 12:00 午後 1:00~午後 5:00 月曜日~金曜日 (土日祝日および弊社指定休日を除きます)